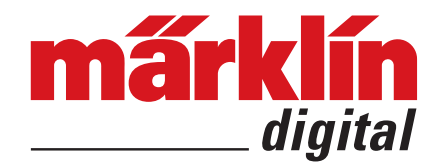

# **Märklin Decoder Tool 3**

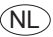

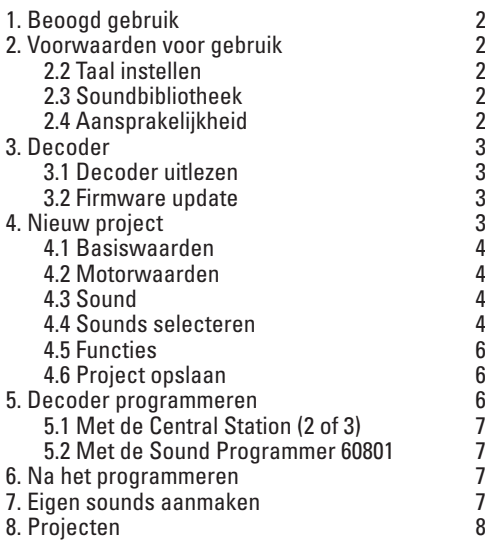

Deze handleiding legt de belangrijkste functies uit van de mDecoderTool3. Voor ervaren gebruikers zijn er meer instelmogelijkheden aangeboden. maar die worden hier niet uitgelegd.

# **1. Beoogd gebruik**

De Märklin Decoder Tool is een programma voor het beheren en instellen van sounds, CV's en overige decoderinstellingen voor de mSD3/mLD3 decoder van Märklin.

# **2. Voorwaarden voor gebruik**

- pc met internetaansluiting en 50 MB vrije opslag voor de tool
- 1GB vrije opslag voor de soundbibliotheek
- Windows® 7 of hoger
- Soundbibliotheek
- Naar keuze een Central Station 2/Central Station 3 of een Programmer 60971. Met soundprogrammer 60801 kunnen alleen sounds en alleen op mSD-decoder worden overgezet. Hij wordt daarom hier verder niet behandeld.

## **2.1 Installatie**

Na het downloaden start u de installatie van het programma (mDecoderTool3 - v3##-Setup.exe). Volg de aanwijzingen in het installatievenster. Let erop dat het programma niet op een netwerkstation geïnstalleerd mag worden.

## **2.2 Taal instellen**

Via <Einstellungen> en <Programm/Projekt …> kunt u de taal van het programma instellen op Engels, Frans of Nederlands.

## **2.3 Soundbibliotheek**

Om de sounds met de tool te kunnen verwerken, moet u eerst de Soundbibliotheek installeren. Hij maakt geen deel uit van het programma, maar kan door het programma zelf worden gedownload.

U installeert de Soundbibliotheek via de menuoptie <Sound><sound-bibliotheek> <van Märklin-server laden ...>.

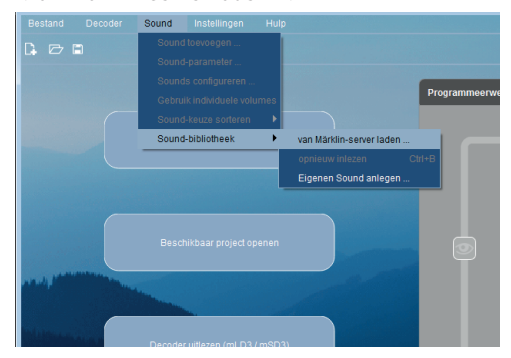

Download en installatie van de Soundbibliotheek nemen een paar minuten in beslag.

# **2.4 Aansprakelijkheid**

Let op dat de verbinding met de Decoder tijdens het programmeren niet wordt onderbroken of verstoord. De decoder kan anders beschadigd raken.

Märklin is niet aansprakelijk voor schade die het gevolg is van onjuist of ondeskundig handelen of verkeerd geprogrammeerde decoders.

# **3. Decoder**

Om er zeker van te zijn dat de juiste decoder wordt bewerkt, moet deze eerst worden uitgelezen. Daarna kan indien nodig een update van de decoderfirmware worden uitgevoerd.

Via de menu-optie <Decoder><Decoder-informatie tonen> start u het **kort** uitlezen van de decoder. Vervolgens worden het type decoder en de firmwareversie van de decoder weergegeven.

## **3.1 Decoder uitlezen**

In het hoofdvenster van het programma kunt u via het punt "Decoder Decoder uitlezen" de **complete** gegevens en instellingen van een aangesloten decoder uitlezen. Hierbij worden geen sounds uitgelezen.

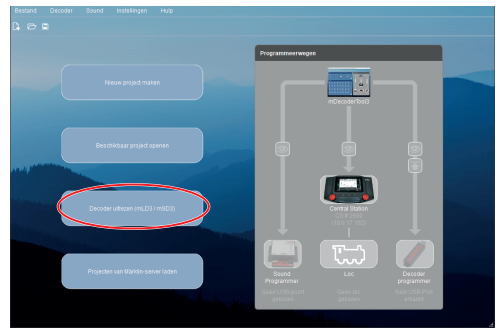

Als alternatief kunt u deze procedure ook starten via de menu-optie <Decoder><Decoder uitlezen>. Deze decodergegevens worden als een afzonderlijk project behandeld en kunnen vervolgens in het programma worden bewerkt of als eigen project worden opgeslagen.

#### **3.2 Firmware update**

De decoderfirmware kan via de menu-optie <Decoder><Decoder-firmware actualiseren> op de decoder worden geüpdatet.

De actuele decoderfirmware maakt deel uit van het programma en hoeft voor de update niet apart in de tool te worden geïnstalleerd.

# **4. Nieuw project**

Hieronder volgt een voorbeeld van hoe een mSD 3-decoder wordt geprogrammeerd.

Kies in het hoofdvenster van het programma "Nieuw project maken".

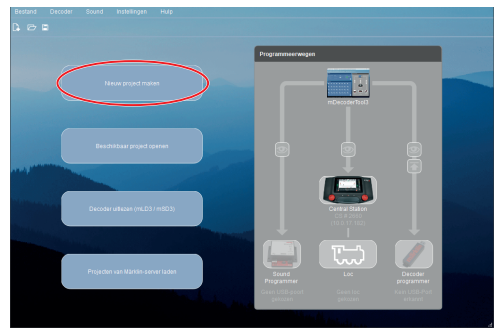

In het venster wat nu verschijnt kiest u de passende decoder, in dit voorbeeld de "mSD3 - spoor H0-Nachrüstdecoder".

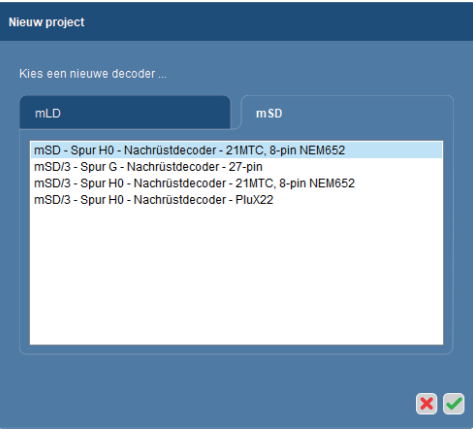

Voor de instellingen vindt u in het getoonde programmavenster de drie subvensters "Decoder", "Functies" en "Programmeerwegen". Er is geen venster voorzien voor de motorinstellingen. De motorinstellingen worden later bij het inmeten automatisch bepaald en ingesteld.

In de vensters voor de decoder- en functie-instellingen ziet u eerst alleen standaardwaarden.

#### **4.1 Basiswaarden**

Via **Z** opent u een venster met 5 tabs voor de decoder-instellingen. Eerst moeten de basisgegevens worden ingesteld:

Loctype, decodernaam (inlognaam in de CS2/3 & MS2), persoonlijke extra gegevens, de snelheidsmeterweergave (voor de CS2/3) en de adressen voor MM en DCC. Het loctype moet altijd correct worden opgegeven, omdat deze invoer wordt verwerkt voor verschillende decoderfuncties.

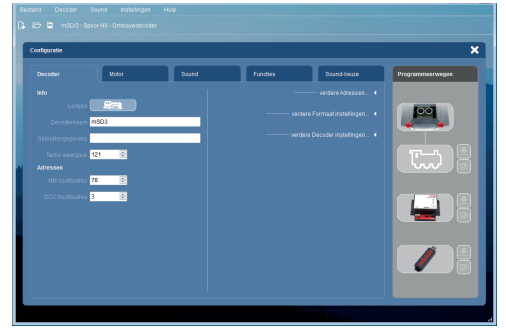

Rechts in het venster staan nog 3 andere punten. Hier kunnen uitgebreide instellingen worden doorgevoerd. De standaardwaarden zijn echter al ingesteld.

#### **4.2 Motorwaarden**

Ga via de tab "Motor" naar de motorinstellingen.

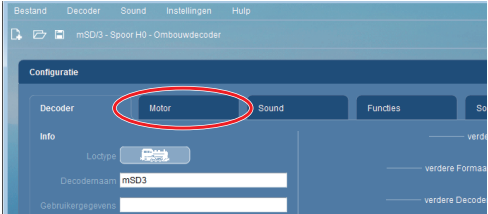

Kies hier **alleen** de juiste motor, de andere instellingen worden bepaald en ingesteld bij het inmeten.

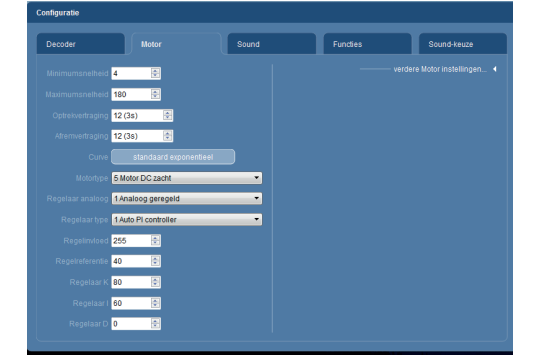

Ook hier staat er aan de rechterkant van het venster een punt voor verdere motorinstellingen. De hier geboden mogelijkheden bieden ruimte voor het verfijnen van reeds ingemeten decoders.

#### **4.3 Sound**

Ga via de tab "Sound" naar de soundinstellingen.

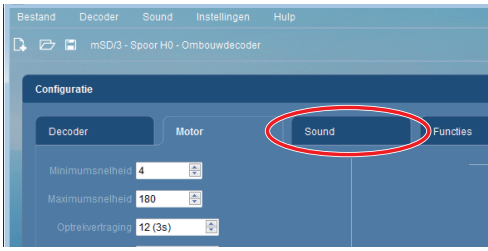

Hier hoeven alleen algemene instellingen voor de soundfuncties te worden gemaakt. De sounds zelf worden later bewerkt.

#### **4.4 Sounds selecteren**

Ga naar de tab "Sound-keuze" Hier worden de verschillende sounds voorbereid om ze later onder "Functies" aan bepaalde decoderfuncties te kunnen toewijzen.

Hier kunnen ook eigen sounds worden ingevoerd. Het voorbereiden van de sounds wordt hierna beschreven in hoofdstuk 7 Eigen sounds aanmaken.

Het venster voor de sounds heeft 2 delen: links staan de beschikbare sounds in de bibliotheken, rechts de voor de actuele decoder geselecteerde sounds.

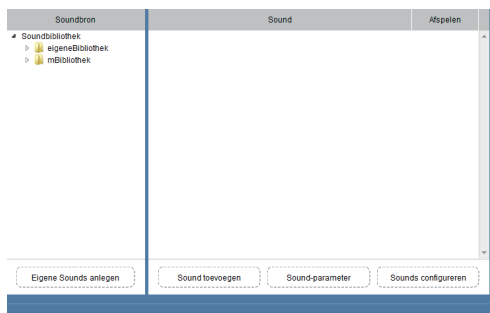

 $\text{Via}$  sound toevoegen  $\rightarrow$  kan een nieuwe sound worden aangemaakt. Er verschijnt dan een venster, waarin de nieuwe sound wordt geselecteerd.

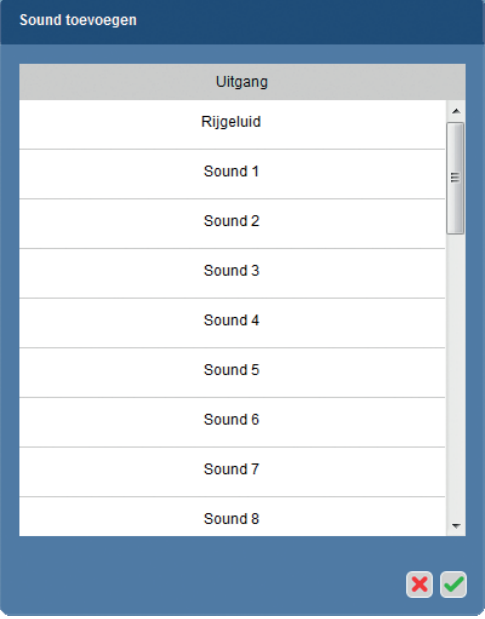

Let hierbij op het volgende:

- de sounds 1 t/m 28 zijn normale sounds die via een functietoets kunnen worden opgeroepen;
- "Rijgeluid" is altijd toegewezen aan de functie "Rijgeluid". Iets anders is hier niet mogelijk.
- "Sound zonder uitgang" zijn sounds die niet aan functies worden toegewezen, maar deel uitmaken van andere sounds, bv. maakt het piepen van remmen deel uit van de Fahrsound. Deze sounds vullen de Fahrsound dus automatisch aan.

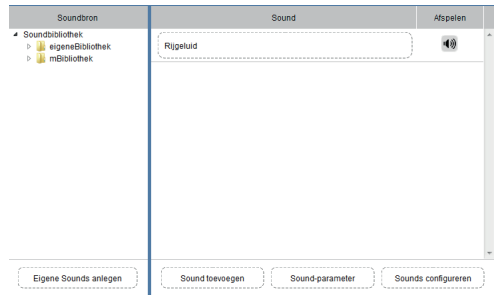

Nadat u de sound hebt aangemaakt, moet er ook een echte sound uit de bibliotheek aan worden gekoppeld. Zoek de passende sound uit en sleep deze via Drag & Drop (met ingedrukte muisknop) naar de nieuw aangemaakte sound.

U kunt op dezelfde manier nog andere sounds aanmaken.

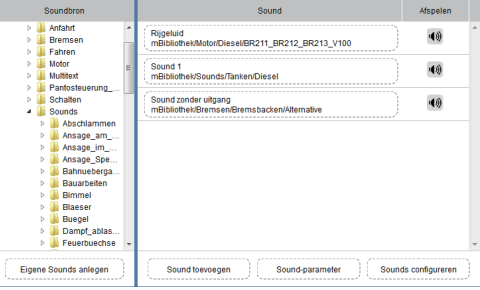

Ga naar de tab "Functies" als alle gewenste sounds zijn aangemaakt.

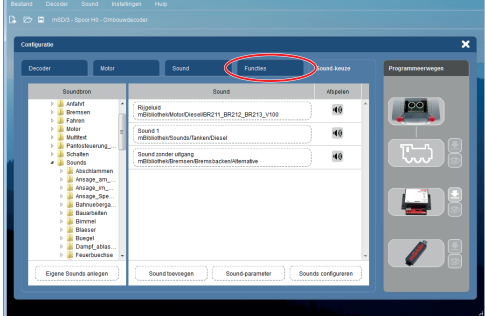

#### **4.5 Functies**

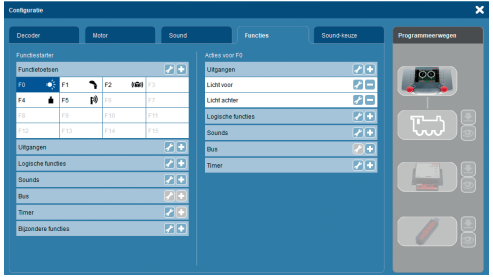

Het venster "Functies" heeft 2 kolommen. In de linkerkolom staan de functie-activeringen, in de rechterkolom de mogelijke functies. Aan de functietoetsen F0 – F2 & F4 zijn al functies toegewezen. De eerder aangemaakte Fahrsound wordt hier ook direct meteen toegewezen en hoeft niet te worden bewerkt.

Andere functies worden aangemaakt door eerst links de gewenster activering aan te klikken en dan rechts de passende functie toe te wijzen. Dus bv. links "F3" en dan rechts bij "Sounds" op de en dan de juiste sound. Via de knop **op** op de geselecteerde sound kan vervolgens de Soundweergave individueel worden beperkt.

Daarna wordt met dubbelklikken op de activering (bv. F3) een bijpassend icon (voor de Central Station) voor de functie geselecteerd. Bovendien zijn instellingen voor analoog en DCC-tractiebedrijf mogelijk.

Sluit de configuratie af door op de "X" te klikken.

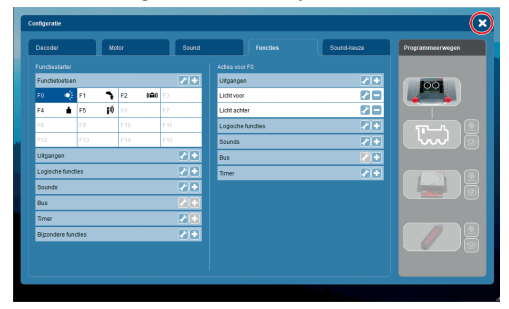

#### **4.6 Project opslaan**

Wij raden u aan de ingevoerde gegevens tussen de verschillende hier beschreven stappen als project op te slaan.

Klik op het schijfsymbool in het hoofdprogramma of selecteer in het menu <Bestand><Opslaan>.

## **5. Decoder programmeren**

Het doel van de acties tot nu toe is het programmeren van een decoder met individuele instellingen. Als een project is voltooid, d.w.z. als alle noodzakelijke instellingen in het programma zijn uitgevoerd en opgeslagen, kunnen de gegevens naar de betreffende decoder worden overgedragen. Hiervoor zijn er verschillende mogelijkheden:

- met de Programmer 60971
- met de Central Station 2 of 3

- beperkt met de SoundProgrammer 60801 In de rechterhelft van het venster van het hoofdprogramma geeft de mDecoderTool3 aan welke apparaten voor het programmeren van de decoder zijn aangesloten en worden herkend (alleen Programmer 60971 of Central Station).

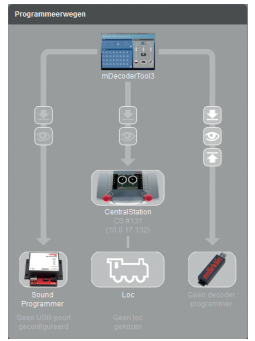

Op de afbeelding is een voorbeeld te zien waarin een Programmer 60971 is aangesloten en herkend. Dit is herkenbaar aan het symbool van een oogje bij het programmeerpad. Via het oogje kan de aangesloten decoder nogmaals worden uitgelezen en de herkende eigenschappen worden weergegeven.

Met een klik op de knop wordt het programmeerproces gestart via het betreffende programmeerpad. U wordt opnieuw gevraagd of alleen sounds, alleen instellingen of beide naar de decoder moeten worden overgezet.

#### **5.1 Met de Central Station (2 of 3)**

Bij programmeren met de Central Station wordt de programmering uitgevoerd door de Central Station en alleen aangestuurd door de mDecoderTool3.

Let erop dat de loc met de te programmeren decoder op het programmeerspoor moet staan. Bovendien mogen er geen andere decoders via het programmeerspoor zijn aangesloten.

De Central Station 1 wordt niet ondersteund.

#### **5.2 Met de Sound Programmer 60801**

Met de Sound Programmer 60801 kunnen alleen sounds op de mSD Deocder worden overgedragen. Verdere decoderinstellingen zijn op deze manier niet mogelijk.

## **6. Na het programmeren**

Nadat het programmeren van de decoder met de mDecoderTool3 is voltooid, kan de decoder worden gebruikt. Er zijn echter nog geen instellingen voor de motorbesturing uitgevoerd. Daardoor zal de loc met de nieuw geprogrammeerde decoder nog niet optimaal rijden..

Voor optimale rijeigenschappen adviseren wij na het programmeren met de mDecoderTool3 een inmeetrit te doen. Let op de instructies in de decoderhandleiding.

## **7. Eigen sounds aanmaken**

Op de pagina met de tab "Sound kiezen" (zie hoofdstuk 4.4) kan via de knop "Eigen sounds aanmaken"

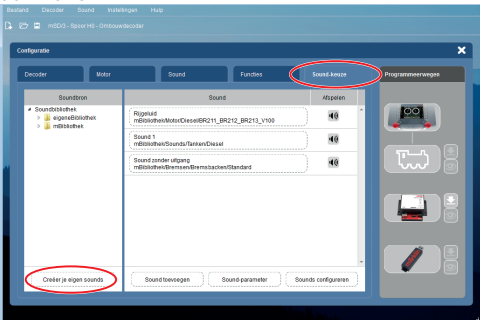

een assistent worden gestart, die u helpt bij het bewerken van eigen sounds.

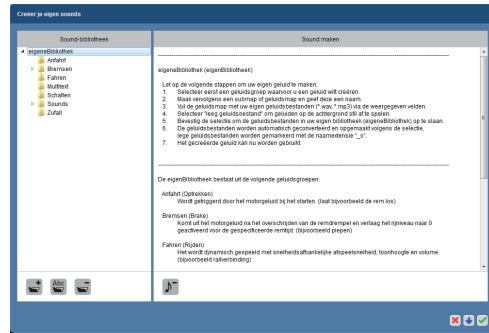

In de linkerhelft van het venster ziet u de categorieën in een boomstructuur, waarin de nieuwe sounds kunnen worden gesorteerd. In de rechterhelft van het venster wordt een bijbehorende helptekst getoond.

Kies eerst links de passende categorie voor uw sound. In het voorbeeld hier maken we een algemene sound voor het trilrooster. Dus kiezen we "Sounds" en maken met de knop e een nieuwe map genaamde "Trilrooster".

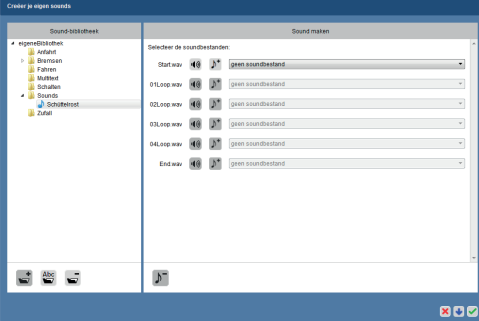

De sound die we willen maken, is samengesteld uit meerdere stukken:

- **Start.wav:** deze sound wordt als eerste afgespeeld als de bijbehorende functie wordt opgeroepen.
- **0xLoop.wav:** de sound zelf wordt samengesteld uit de loops die in een willekeurige volgorde worden afgespeeld zolang de sound ingeschakeld is.
- **End.wav:** wordt tot slot afgespeeld als de functie wordt uitgeschakeld.

Met de knop  $\mathcal{N}^*$  kunt u aan ieder soundelement een soundbestand van uw keuze toewijzen. U kunt daarbij wav- of mp3-bestanden gebruiken. Soundelementen die hier niets krijgen toegewe-

zen, worden niet meegenomen. Sluit de soundsamenstelling af met de knop

De nieuw aangemaakte sound is nu in de soundbibliotheek beschikbaar.

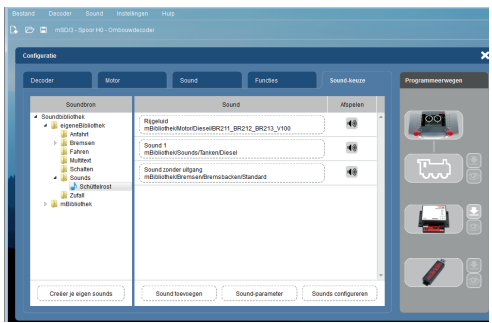

## **8. Projecten**

U kunt complete projecten downloaden van de Märklin-server.

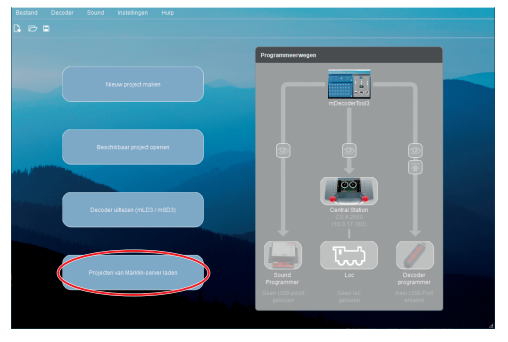

Märklin heeft hiervoor alle gegevens die voor de decoder van een loc nodig zijn, telkens in één project voor elk artikelnummer samengevat.

De gegevens kunnen worden gedownload en ongewijzigd of individueel aangepast op een **conversion decoder** (mSD3/mLD3) worden geprogrammeerd.

Gebr. Märklin & Cie. GmbH Stuttgarter Str. 55 - 57 73033 Göppingen Germany www.maerklin.com

mdt3/0222/Sm6 Änderungen vorbehalten © Gebr. Märklin & Cie. GmbH